# *High Speed PCI/PC Card*

*11Mbps Wireless LAN*

**User's Guide**

P/N: 85-506300-10 Rev. X1 March 2000

#### *National Datacomm Corporation*

4F, No. 24-2, Industry East 4th road Science Park, Hsin-Chu Taiwan, R.O.C.

#### *Technical Support*

E-mail: techsupt@ndc.com.tw

*NDC World Wide Web*

www.ndc.com.tw

### **FCC WARNING**

This equipment has been tested and found to comply with the limits for a Class B Digital device, pursuant to part 15 of the FCC Rules. These limits are designed to provide reasonable protection against harmful interference in a residential installation. This equipment generates, uses, and can radiate radio frequency energy and, if not installed and used in accordance with the instructions, may cause harmful interference to radio communications. However, there is no guarantee that interference will not occur in a particular installation. If this equipment does cause harmful interference to radio or television reception, which can be determined by turning the equipment off and on, the user is encouraged to try to correct the interference by one or more of the following measures:

- Reorient or relocate the receiving antenna
- Increase the separation between the equipment and receiver
- Connect the equipment into an outlet on a circuit different from that to which the receiver is connected
- Consult the dealer or an experienced radio/TV technician for help

You are cautioned that changes or modifications not expressly approved by the party responsible for compliance could void your authority to operate the equipment.

This device complies with part 15 of the FCC Rules. Operation is subject to the following two conditions:

- 1. This device may not cause harmful interference, and
- 2. This device must accept any interference received, including interference that may cause undesired operation

#### **ii** *Instant***Wave High Speed** *PCI/PC Card*

- One Diskette for Windows NT
- This User's Guide

#### **The PC Card package should contain the following items:**

- One PC Card
- One CD ROM (Windows Driver and Utility program)
- One Diskette for Windows NT
- This User's Guide

FCC Radiation Exposure Statement

This equipment complies with FCC radiation exposure limits set forth for an uncontrolled environment.

This equipment should be installed and operated with minimum distance 20cm

between the radiator and your body.

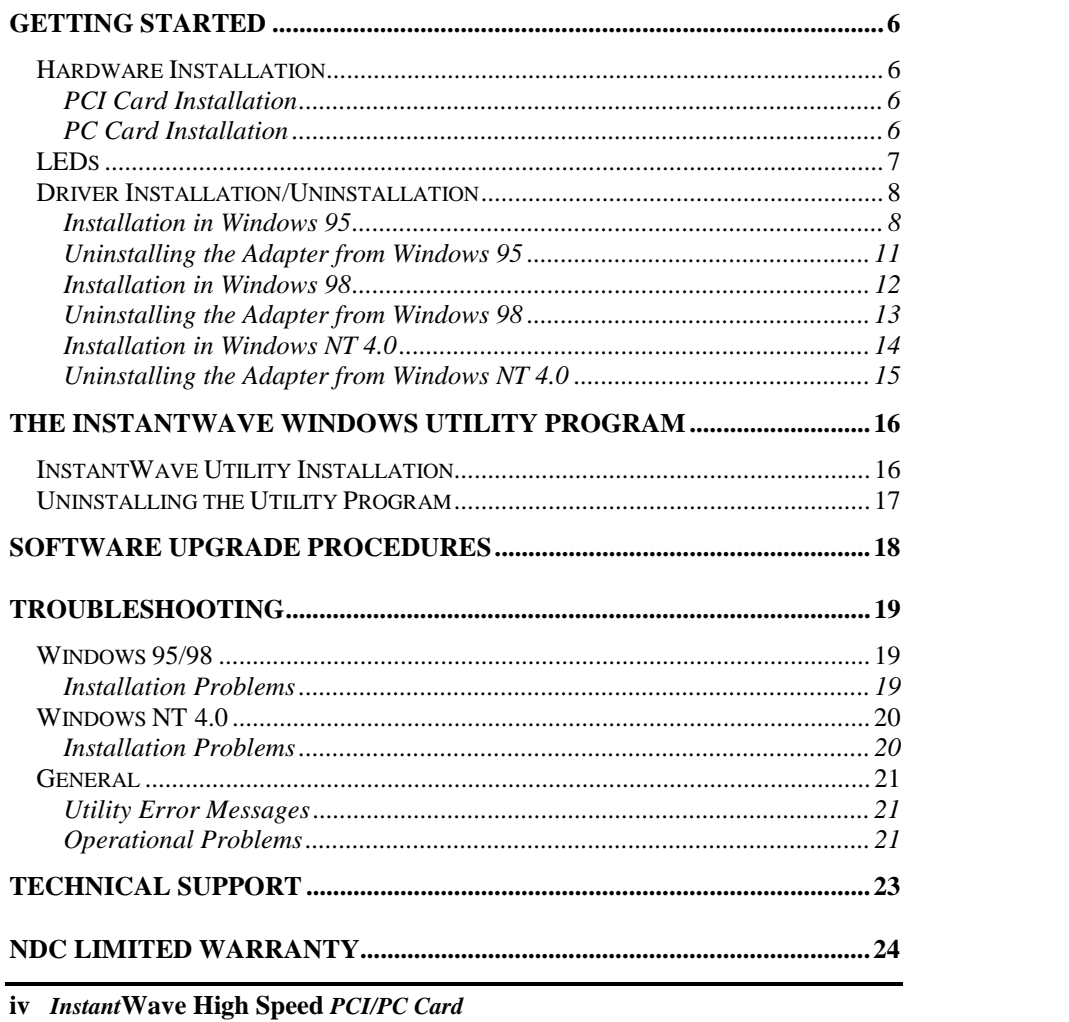

*Instant***Wave** *High Speed PCI/PC Card* **v**

**vi** *Instant***Wave High Speed** *PCI/PC Card*

#### *InstantWave Family*

The InstantWave PCI and PC Card are part of the InstantWave family of easy to use high performance wireless communication products. The family products include:

- InstantWave High Speed PC Card (NWH610)
- InstantWave High Speed PCI Card (NWH630)
- InstantWave High Speed Access Point (NWH660)

# *System Requirements*

### **Hardware Platform**

A station must be an x86 compatible PC with a PCI bus or PCMCIA interface. The minimum system configuration is the same as that required to run MS Windows (Windows 95, 98, NT 4.0).

#### **Software Environment**

The stations operate in conjunction with most of the MS Windows (Windows 95, 98, NT 4.0), Novell NetWare series.

wireless network appear exactly as they would on a regular wired network. The wireless operation of the network is totally transparent. **Figure 1** depicts a typical Ad-Hoc network scenario.

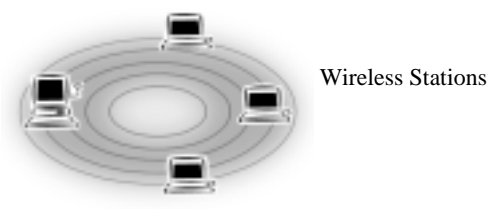

FIGURE 1. AN AD-HOC NETWORK

### *Infrastructure Network*

An Infrastructure network is formed by several stations and one Access Point(AP), with the stations within range of the AP. **Figure 2** depicts a typical Infrastructure network topology.

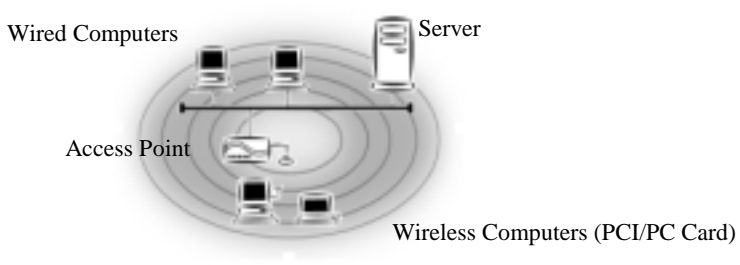

FIGURE 2. AN INFRASTRUCTURE NETWORK

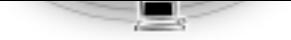

FIGURE 3. A WIRELESS CELL (GROUP)

### *Domain Name*/*ESSID*

A domain is usually defined by the network administrator as a segment/subnet of a large network and may be made up of overlapping wireless cells. Wireless nodes can roam freely within the same domain without disconnecting from the network. **Figure 4** depicts a common wireless network setup.

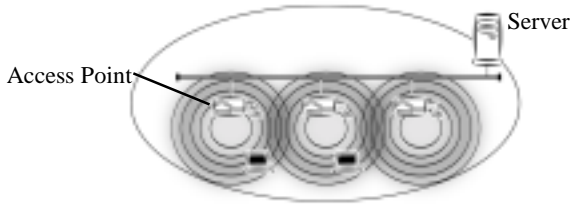

FIGURE 4. ROAMING IN THE SAME DOMAIN

#### *Roaming*

The convenience of a mobile PC is the ability to move freely. The concept is similar to that of a cellular phone moving from one base station to another. InstantWave offers built-in high performance seamless roaming capabilities.

### *Carrier Set*

InstantWave products use the unlicensed ISM (Industrial, Scientific, Medical) band to communicate through radio waves. Different countries offer different radio frequencies to be used as the ISM band. There are four frequency bands defined by 802.11b: Japan (2.471GHz – 2.497 GHz), USA, Canada, and Europe (2.4 GHz – 2.4835 GHz), Spain (2.445 GHz – 2.475 GHz), France (2.4465 GHz – 2.4835 GHz). If a user wants to use InstantWave in a country not listed above, he/she needs to check with their government's regulating body to find the correct frequency band to use. All InstantWave products are supplied preset to the country of sale's frequency band.

**4** *Instant***Wave High Speed** *PCI/PC Card*

- power cord from the wall socket
- **step2.** Remove the computer's cover
- **step3.** Select a free PCI Bus expansion slot and remove the slot cover
- **step4.** Carefully install the card in the expansion slot by firmly pressing until the card is snugly seated. Be sure the card is fully home. Fasten the retaining bracket with the screw from the slot cover
- **step5.** Replace the computer cover and reconnect the previously disconnected cables
- **step6.** Screw the antenna into the InstantWave card **(Figure 5)**.

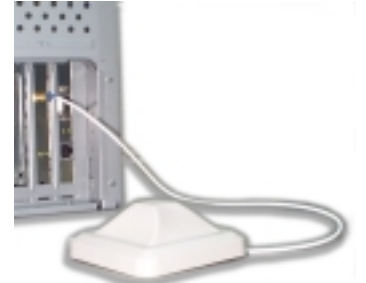

FIGURE 5. CONNECTING THE ADAPTER CARD ANTENNA

**step7.** Repeat the above procedure to fit an InstantWave card into each of the other computers to be networked

### **PC Card Installation**

The PC Card fits into a Type II or Type III PCMCIA slot. The antenna is encased in a plastic case, in line with the main body of the PC card, such that it extends outside the PCMCIA slot when the card is inserted. The slot must allow for a card extension of up to 30mm as specified in the PC Card specifications.

*Instant***Wave** *High Speed PCI/PC Card* **7**

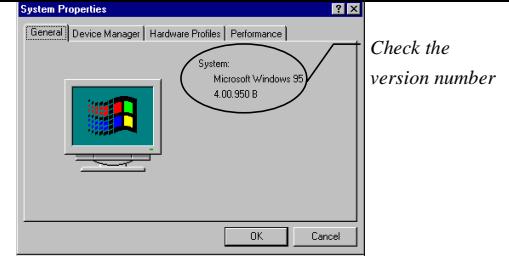

FIGURE 6. SYSTEM PROPERTIES

On the *General* card you will find the Windows 95 version number:

- **If the version number is 4.00.950 or 4.00.950a you are running the original version of Windows 95. The InstantWave driver is not supported**
- **For version 4.00.950 B or later, go to procedure A**

*Procedure A (For Windows 95 4.00.950 B and 4.00.950 C)*

- **step1.** Turn on the power and start Windows 95
- **step2.** Windows 95 will detect the adapter and the *Update Device Driver Wizard* dialog box will open **(Figure 7)**.

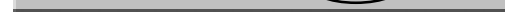

FIGURE 7. UPDATE DEVICE DRIVER WIZARD-1

- **step3.** Insert the InstantWave CD-ROM in the CD drive and click *Next*
- **step4.** The *Update Device Driver Wizard* will indicate that Windows 95 found the driver in the root directory of the CD-ROM (**Figure 8)**. Click *Finish*

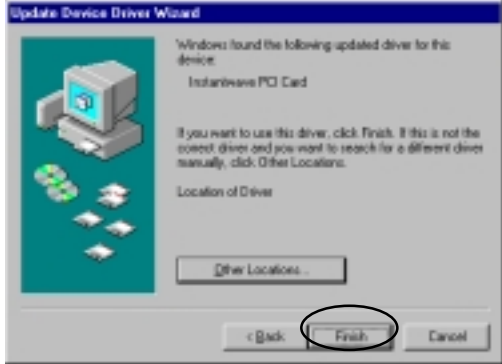

FIGURE 8. UPDATE DEVICE DRIVER WIZARD-2

**step5.** The installer will copy the driver files into the system. There is a known problem with the Windows 95 OSR2 device installer. The installer may default to the wrong source location. Typically, the installer source path defaults to the Windows installation location. The user should manually redirect the installer to the correct source location. The following dialog boxes will be displayed

*.*

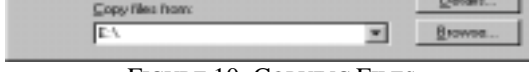

FIGURE 10. COPYING FILES

- **step6.** Click *OK* on each screen. After the driver files have been copied, setup is complete
- **step7.** After the InstantWave Utility files have been copied, the *Network Identification* dialog box will open. Enter a unique computer name and the Domain Name (ESSID) of the network to which the wireless adapter will connect
- **step8.** Click *Next*. The *Network Properties* dialog box will open.
- **step9.** Select the Network Type. If the station is connected to an Access Point, Infrastructure mode must be specified. Select Ad Hoc mode to make a peer to peer connection to other wireless stations. When security is enabled, a Security ID is requested. The longest string for the Security ID is eight characters. All the wireless devices must have the same Security ID in order to communicate with each other. Click *Finish*
- **step10.** Depending on your current installation of Windows 95, the setup program may ask you to insert the Windows 95 CD-ROM
- **step11.** The *System Settings Change* dialog box will ask you if you want to restart your computer. Remove the CD-ROM from the drive and click *Yes*
- **step12.** After rebooting, the system will automatically install the InstantWave Utility Program and execute it. The user can monitor the wireless LAN's status and configure the adapter's properties via this program.
- the adapter again
- 2. You want to remove the device

The uninstallation process is as follows:

To completely remove the adapter and driver from your system you will need to physically remove the adapter (with the system powered off). The removal procedure is the reverse of the Hardware Installation procedure on page 6. Restart the computer and then proceed as follows:

- **step1.** In *Control Panel* click the *Network* icon
- **step2.** Highlight the InstantWave adapter driver entry
- **step3.** Click the *Remove* button to remove the old InstantWave adapter driver
- **step4.** Click *OK.* The system will ask you to restart the PC. Click *Yes*

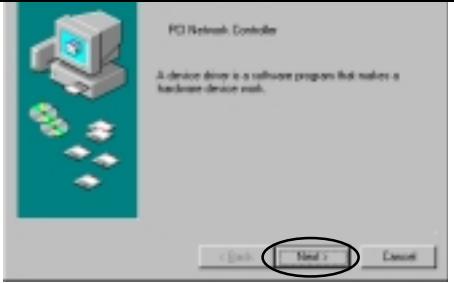

FIGURE 11. ADD NEW HARDWARE WIZARD-1

**step3.** Click *Next*

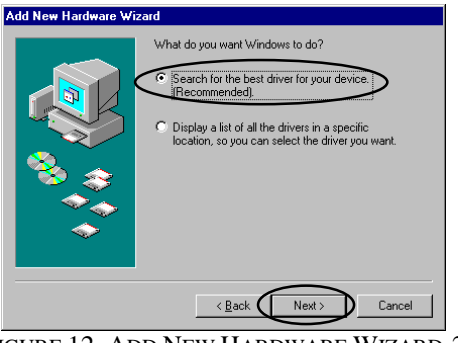

FIGURE 12. ADD NEW HARDWARE WIZARD-2

**step4.** Choose *Search for the best driver for your device* **(Figure 12)**. Click *Next* to open the following screen **(Figure 13)**

- **step5.** Insert the InstantWave CD-ROM and click *Next*
- **step6.** The *Add New Hardware Wizard* will indicate that Windows 98 found the driver in the root directory of the CD-ROM **(Figure 14)**. Click *Next*

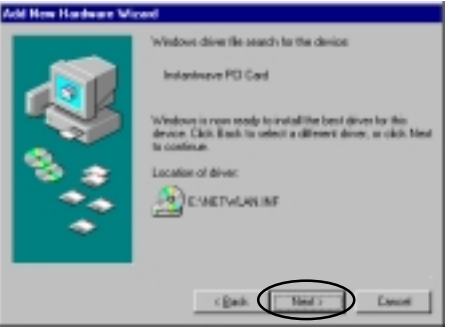

FIGURE 14. ADD NEW HARDWARE WIZARD-4

**step7.** Go to step 7, and follow steps 7 to 13

The default network protocol for Windows 98 is TCP/IP. If other network protocols are required they can be added via *Control Panel/Network*.

### **Uninstalling the Adapter from Windows 98**

- **step1.** Click *Start/Settings/Control Panel,* and double-click the *Network* icon, then highlight the InstantWave adapter driver entry
- **step2.** Click the *Remove* button to remove the old InstantWave adapter driver
- **step3.** Click *OK.* The system will ask you to restart the PC. Click *Yes*
- **step5.** Insert the Windows NT driver diskette into drive a (or b) and then type **a:\winnt** (or **b:\winnt**)
- **step6.** Click *OK*. The *Select OEM Option* dialog box will open.

**p**

- **step7.** Select the correct adapter and click *OK.* If *PC Card* is selected, the dialog box for setting the Interrupt number and I/O address will be shown. Users can specify a different Interrupt number and I/O address for this adapter if there is a conflict with an existing card in the computer
- **step8.** Click *OK*. The *InstantWave PCI Adapter Setup* dialog box will open. Select the Network Type and Carrier Set. If the station is connected to an Access Point, *Infrastructure mode* must be specified. Select *Ad Hoc mode* to make a peer to peer connection to other wireless stations. If the country of operation is different from the country in which the product was purchased, the user can change the carrier set. All wireless stations and Access Points must use the same Carrier Set in order to communicate. The Domain name should be the same as the network domain to which the station will be connected
- **step9.** Click *OK*. The *Roaming* dialog box will open.
- **step10.** When *Roaming* is enabled, the station is allowed to roam to another Access Point under the same Domain Name whenever the radio signal quality of the currently connected AP is below an acceptable level. Click *OK*. The *Security* dialog box will appear.
- **step14.** If the user needs to bind the adapter to TCP/IP, then the TCP/IP protocols must be added
- **step15.** The *Network Settings Change* dialog box will ask you to restart the computer. Remove the floppy disk from the floppy drive and click *Yes* to complete the installation
- **step16.** Owing to Windows NT constraints, the InstantWave Windows Utility Program will not be automatically installed. The user needs to install this program by following the procedure described on page 16

### **Uninstalling the Adapter from Windows NT 4.0**

- **step1.** Click *Start/Settings/Control Panel,* and double-click the *Network* icon.
- **step2.** Highlight the InstantWave adapter driver entry and click *Remove*
- **step3.** Click *Close*. The system will ask you to restart the PC. Click *Yes*

capability (Enable/Disable). The *Network Watcher* tool allows users to view existing groups (Group ID/BSSID. See an explanation of this term on page 4) of wireless cells in a Domain. It provides the option to join a particular group in the network.

Tools are also provided for viewing the network in terms of radio signal quality, and for monitoring the station data throughput.

### *InstantWave Utility Installation*

Insert the InstantWave Utility program setup CD-ROM

- **step1.** From the *Start* menu, select *Run*, and type: d:\utility\setup.exe
- **step2.** Click the *OK* button to start the setup program. The InstantWave Welcome screen will appear. After reading the installation description, click *Next* to advance to the *Choose Destination Location* dialog box.
- **step3.** From the *Choose Destination Location* dialog box, click *Next* to copy the program files to the default location, *C:\Program Files\InstantWave*, or click *Browse* to choose another location
- **step4.** The setup program will copy the necessary files into the specified directory. File copying progress will be displayed in the InstantWave utility setup screen. Check *I would like to launch InstantWave Utility*, and click *OK*. The *InstantWave Information* dialog box will be displayed
- **step5.** Click *OK* to complete the installation. The InstantWave Utility toolbar will open.
- **step2.** Click *Add/Remove Programs* and select *InstantWave Utility*
- **step3.** Click the *Remove* button

After removing the old InstantWave adapter driver, follow the installation procedure for your operating system. For Windows 95 4.00.950 B and 4.00.950 C go to page 8, for Windows 98 go to page 12, and for Windows NT 4.0 go to page 14.

### **InstantWave Utility Upgrade**

- **step1.** Click *Control Panel*. Click *Add/Remove Programs*, and remove the old InstantWave Utility from the program list
- **step2.** Follow the InstantWave Utility Installation procedure on page 16 to install the new InstantWave Utility
- 1. Power off the computer
- 2. Remove and reinsert the wireless adapter
- 3. Reboot the computer and re-install the adapter driver
- A previous adapter installation was aborted by the user, or by Windows
	- 1. Look in *Control Panel/System/Device Manager/?- Unknown Devices* for a Wireless adapter entry
	- 2. If an entry exists, delete it from the list, and exit the Control Panel/System folder
	- 3. Reboot the computer and re-install the adapter driver

#### *The InstantWave adapter driver cannot be started. Windows displayed a driver startup problem message window*

- IRQ conflict with other device
	- 1. Open *Control Panel/System/Device Manager/Network Adapters*. You will see an exclamation sign displayed on the wireless adapter icon
	- 2. Highlight the wireless LAN adapter entry and click on the *Properties* button
	- 3. Select the *Resources* tab. You will see a device conflict message displayed in the *Conflicting Device* list
	- 4. Uncheck *Use automatic settings*, and click on the *Change Setting* button
	- 5. Select a new IRQ value. When the *Conflicting Device list* confirms there are no conflicts, click *OK* to close the windows
	- 6. Reboot the computer

#### **Installation Problems**

#### *Windows NT 4.0 could not find the adapter*

- The adapter is not properly inserted in the slot
	- 1. Power off the computer
	- 2. Remove and reinsert the wireless adapter
	- 3. Reboot the computer and re-install the adapter driver
- A previous adapter installation was aborted by the user, or by Windows NT 4.0
	- 1. Look in *Control Panel/Network/Adapters*
	- 2. If an *InstantWave adapter* entry exists, remove it from the list and exit the Control Panel/Network dialog box
	- 3. Reboot the computer and re-install the adapter driver

#### *The InstantWave adapter driver cannot be started and the adapter LEDs are not flashing*

- More than one driver is present in the Network setup folder
	- 1. Click *Control Panel/Network/Adapters*
	- 2. If there is more than one entry for the same InstantWave adapter, remove them all
	- 3. Reboot Windows NT
	- 4. Reinstall the InstantWave adapter driver

power down the PC and insert the PCI card, then reboot the computer

#### *Adapter is not responding*

- The card is in the system. The wireless adapter driver is not functioning. Follow the *Installation Problems* section of troubleshooting to resolve driver startup problems
- The green PC feature is setup to cut the system power to the adapter slot when it is in 'PC Sleep' mode. The Windows Utility will temporarily lose contact with the adapter during Sleep mode

Re-starting the Windows Utility after the PC is out of Sleep mode will bring back the adapter. The long-term solution to this problem is to disable (through the PC BIOS) the PC Sleep function

# **Operational Problems**

#### *The Wireless adapter appears to be functioning. The Tx/Rx LEDs are flashing. However, no network PC can be found when run in Infrastructure Wireless Network mode*

- Station is having difficulties finding an AP to join
	- 1. Use *Network Watcher* to scan for all APs in the same wireless domain
	- 2. Select the first AP that has its signal quality displayed in green, and join to it
	- 3. If all the APs' signal quality indicator shows yellow, or no AP is on the list, you may be too far away from any AP to be associated. Move closer to an AP
- You have only one AP, and the PC is not placed too far from it, but the PC still has difficulties finding the AP
	- 1. Check that the antennas are properly connected to the AP and the station

2. Arrange the antenna position to get the best radio signal quality

#### *Transmission or reception throughput is low during network file accessing*

- Many stations are connected to the same group and heavily utilizing the network
	- 1. On an Infrastructure wireless network, use *Network Watcher* to find, and connect to, a different AP with only a few PC connections
	- 2. In an Ad-Hoc environment, form your own wireless group with a different wireless domain name to start a different channel hopping pattern

#### *Ad-Hoc stations can't join each other*

• Two stations started at the same time

Reboot one station

• Different Domain Name (ESSID)

Change the ESSID, using the InstantWave utility program, to match that of the other stations on the Ad-hoc network OR

Go to *Control Panel/Network/InstantWaveAdapter /Properties/Advanced/ESSID*, and change it there

support@ndclan.com (US only) techsupt@ndc.com.tw (Europe and Asia Pacific)

For other information about NDC, please visit us at:

www.sohoware.com www.ndc.com.tw

period, NDC will, at its option and expense, repair or replace it, or deliver to the purchaser an equivalent product or part at no additional charge except as set forth below. Repair parts and replacement products are furnished on an exchange basis and will be either reconditioned or new. All replaced products and parts will become the property of NDC. Any replaced or repaired product or part has a ninety (90) day warranty or the remainder of the initial warranty period, whichever is longer.

NDC shall not be liable under this warranty if its testing and examination disclose that the alleged defect in the product does not exist or was caused by the purchaser's, or any third party's misuse, neglect, improper installation or testing, unauthorized attempt to repair or modify, or any other cause beyond the range of the intended use, or by accident, fire, lightning, or other hazard.

# *Software*

Software and documentation materials are supplied "as is" without warranty as to their performance, merchantability, or fitness for any particular purpose. However, the diskette media containing the software are covered by a 90-day warranty that protects the purchaser against failure within that period.

# *Limited Warranty Service Procedures*

Any product (1) received in error, (2) in a defective or non-functioning condition, or (3) exhibiting a defect under normal working conditions, can be returned to NDC by following these steps:

You must prepare:

- dated proof of purchase
- product model number & quantity
- product serial number
- precise reason for return

# *Warning*

NDC is not responsible for the integrity of any data on storage equipment (hard drives, tape drives, floppy diskettes, etc.). We strongly recommend that our customers back their data up before sending such equipment in for diagnosis or repair.

# *Services after Warranty Period*

After the warranty period expires, all products can be repaired for a reasonable service charge. The shipping charges to and from the NDC facility will be borne by the purchaser.

# *Return for Credit*

In the case of a DOA (Dead on Arrival) or a shipping error, a return for credit will automatically be applied to the purchaser's account, unless otherwise requested.

# *Limitation of Liability*

All expressed and implied warranties of a product's merchantability, or of its fitness for a particular purpose, are limited in duration to the applicable period as set forth in this limited warranty, and no warranty will be considered valid after its expiration date.

If this product does not function as warranted, your sole remedy shall be repair or replacement as provided for above. In no case shall NDC be liable for any incidental, consequential, special, or indirect damages resulting from loss of data, loss of profits, or loss of use, even if NDC or an authorized NDC distributor/dealer has been advised of the possibility of such damages, or for any claim by any other party.

**Manufacturer's : NATIONAL DATACOMM CORPORATION Name Manufacturer's : 2F, NO. 28, INDUSTRY EAST 9TH ROAD Address SCIENCE PARK, HSINCHU, TAIWAN, R.O.C.**

is hereby confirmed to comply with the requirements set out in the Council Directive on the Approximation of the Laws of the Member States relating to Electromagnetic Compatibility (89/ 336/ EEC). The product meets or exceeds the following EMC standards:

**Europe:**

**ETS 300-328, ETS 300-339, ETS 300-826**

**France:**

**SP/DGPT/ATAS/23, ETS 300-328, ETS 300-339**

The manufacturer/importer is responsible for this declaration:

**Company Name : NDC (EUROPE) CO., LTD**

**Company Address : 1, EARLSFORT CENTRE, HATCH STREET, DUBLIN 2, IRELAND**

Person authorized to make this declaration:

**Name : CHANG-HUA CHIANG**

**Position/Title : MANAGING DIRECTOR**

Chop O.

Date **Date** Legal Signature

**26** *Instant***Wave High Speed** *PCI/PC Card*

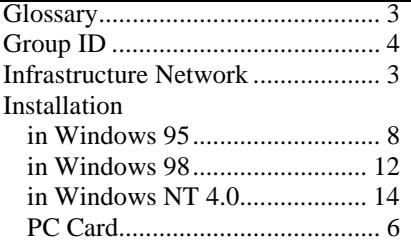

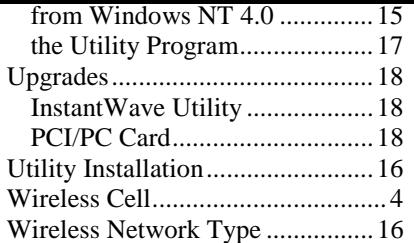